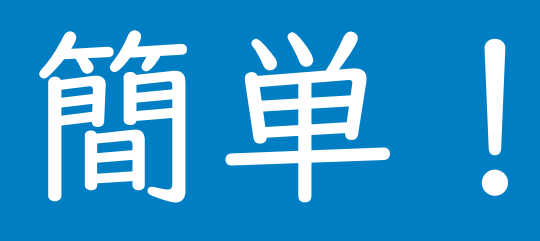

# PowerPoint <sup>の</sup> 音声収録 マニュアル

**00 まず初めに** 

#### ①発表データの音声収録方法について

発表データの音声収録は、下記のフォーマットにて登録頂ければ、ど のようなツールを利用しても問題ございません。

なお、PowerPoint を使った音声収録は、収録用に追加ソフトウェア などが不要な、一番簡便な方法となりますので、次ページ以降にて説 明いたします。

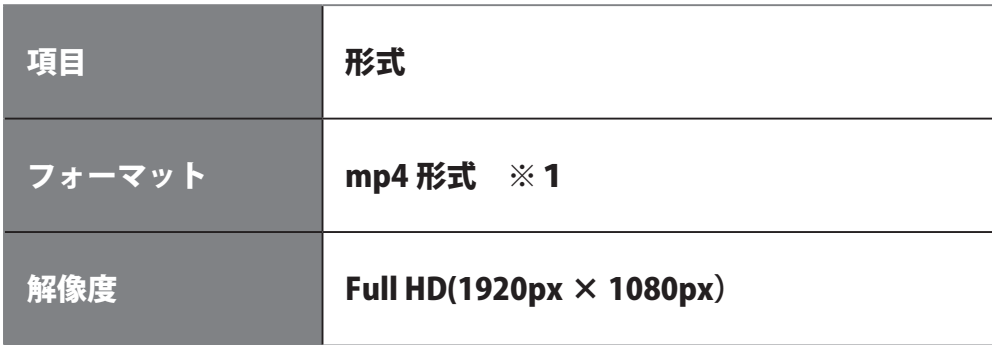

メニュー

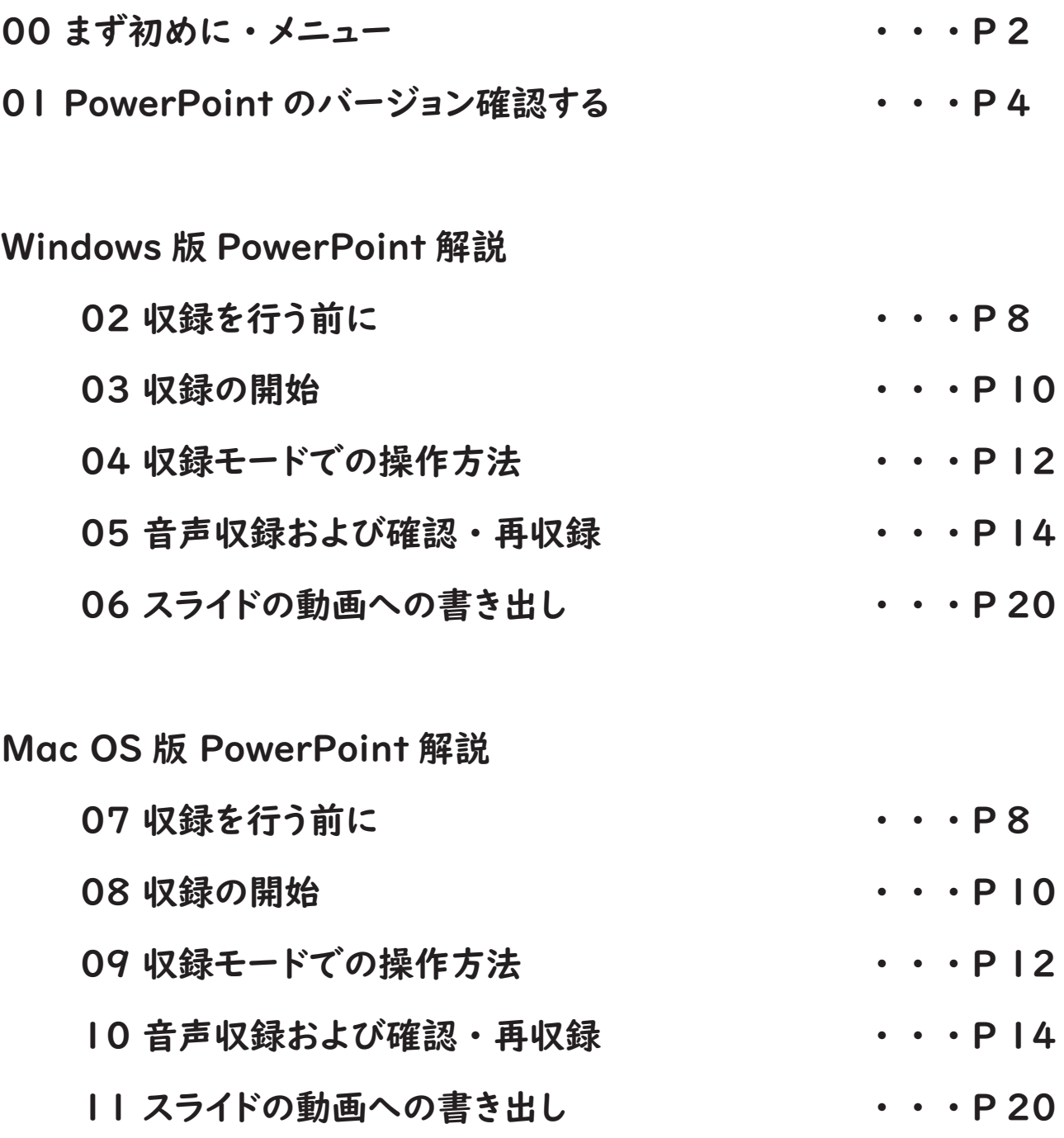

**● 1 PowerPoint のバージョンを確認する** 

# ① PowerPoint のバージョンについて

バージョンが PowerPoint2019 または Microsoft365(Office365)であれば、このマニュ アルの手順通りにて収録が可能です。項目 02 ページにお進みください。もしもそれ以外 のバージョンの場合は、Microsoft 社のウェブサイトに掲載されている該当バージョン毎 のマニュアルを参照ください。(次ページ参照)

# ② PowerPoint を起動します

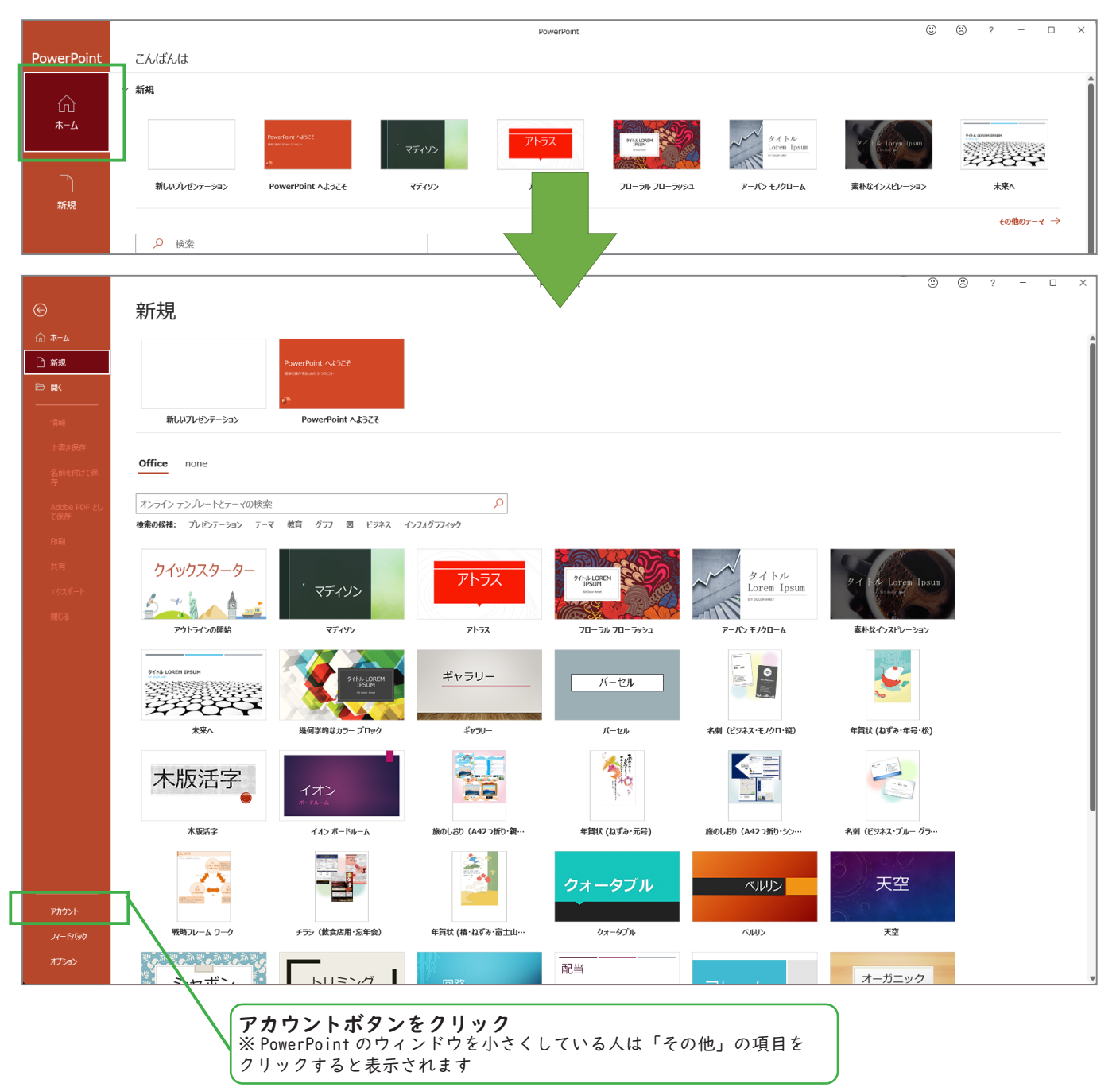

# ③ PowerPoint のバージョン情報をクリックし情報を開きます

「アカウント」が表示されない場合、または既にファイルまたはドキュメントを開いてい る場合は、メニューから「ファイル」を選び、左側の一覧から「アカウント」または「サ ポートを選択します。

PowerPoint

 $\overline{\odot}$  $\overline{\mathbb{C}}$   $\overline{?}$   $\overline{0}$   $\times$ 

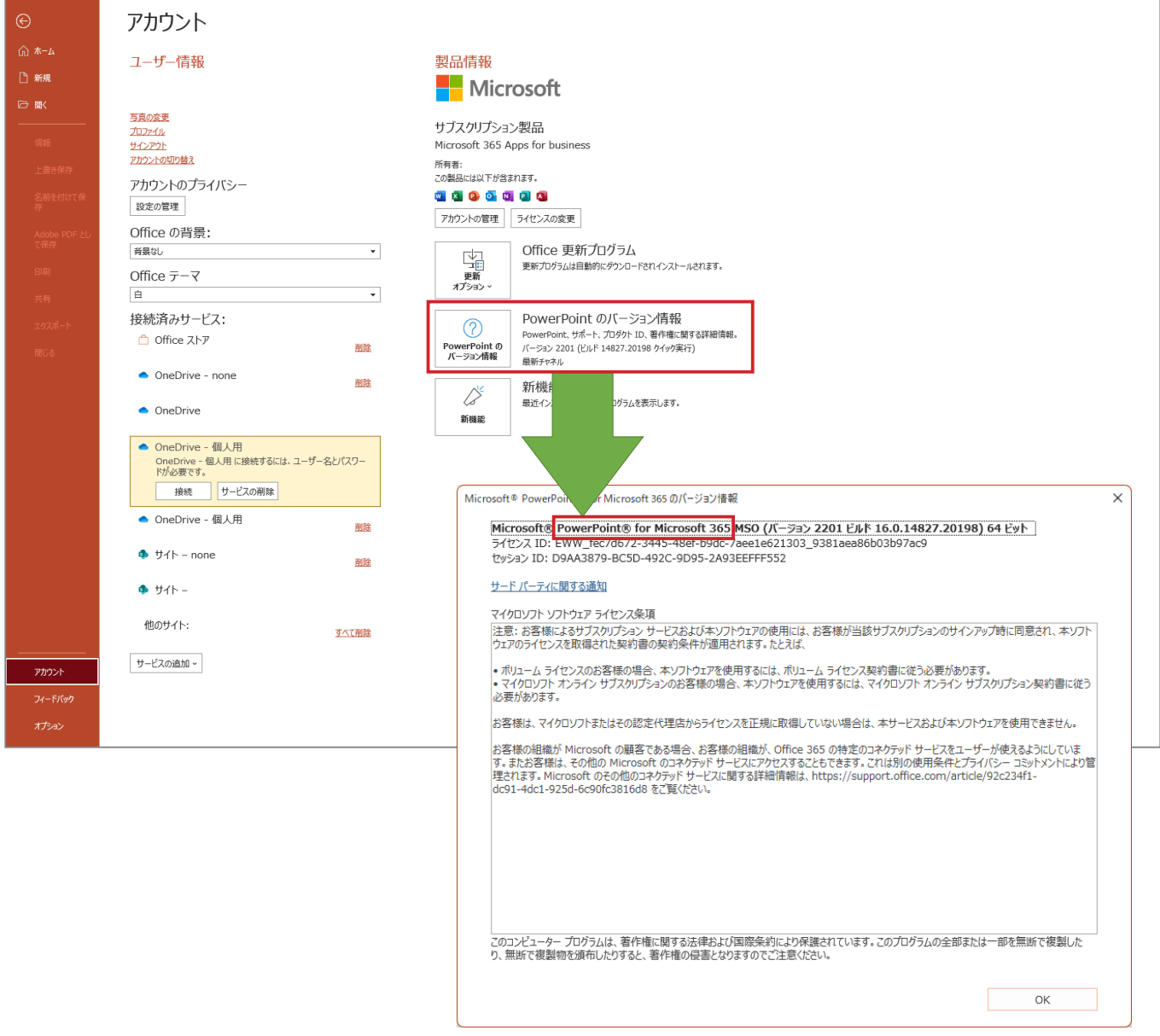

Mac 版の PowerPoint (Office365) の方は P22 へ ※バージョンが不明な方は次ページを参照ください

Windows 版の PowerPoint (Office365) の方は P8 へ ※バージョンが不明な方は次ページを参照ください

### ④バージョンが確認できない場合は?

上記手順にて確認できない場合は下記リンクボタンより Microsoft のヘルプサイトを開 いてご確認ください。(PDF をクリックして開くことができます)

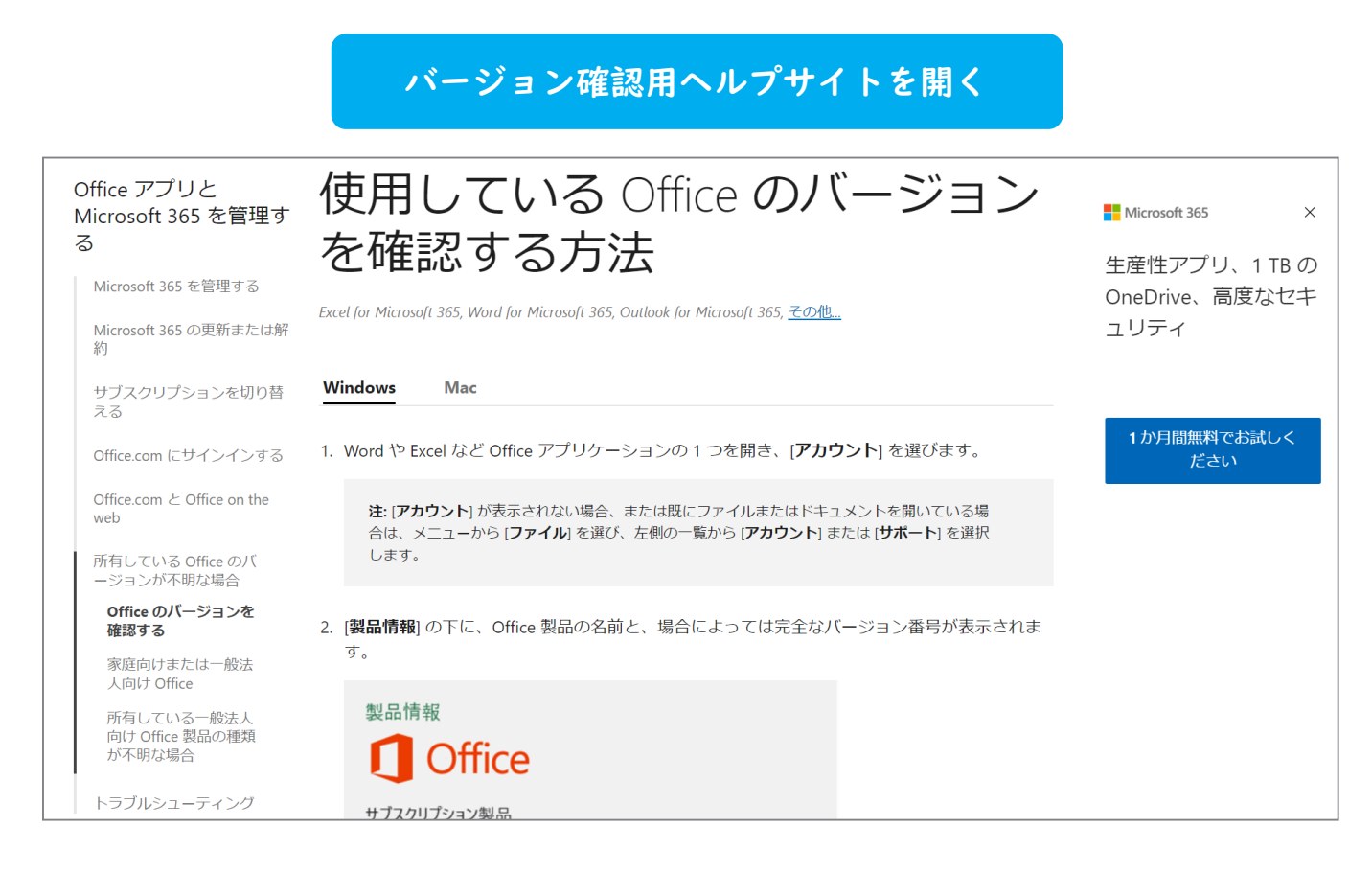

# ⑤他バージョンでの音声収録マニュアル

古いバージョンでは、マウスカーソルの動きが記録されないなど、様々な制約があります。 ウェブサイト掲載の手順を確認しつつ、できる形で収録を行ってください。 (PDF をクリックして開くことができます)

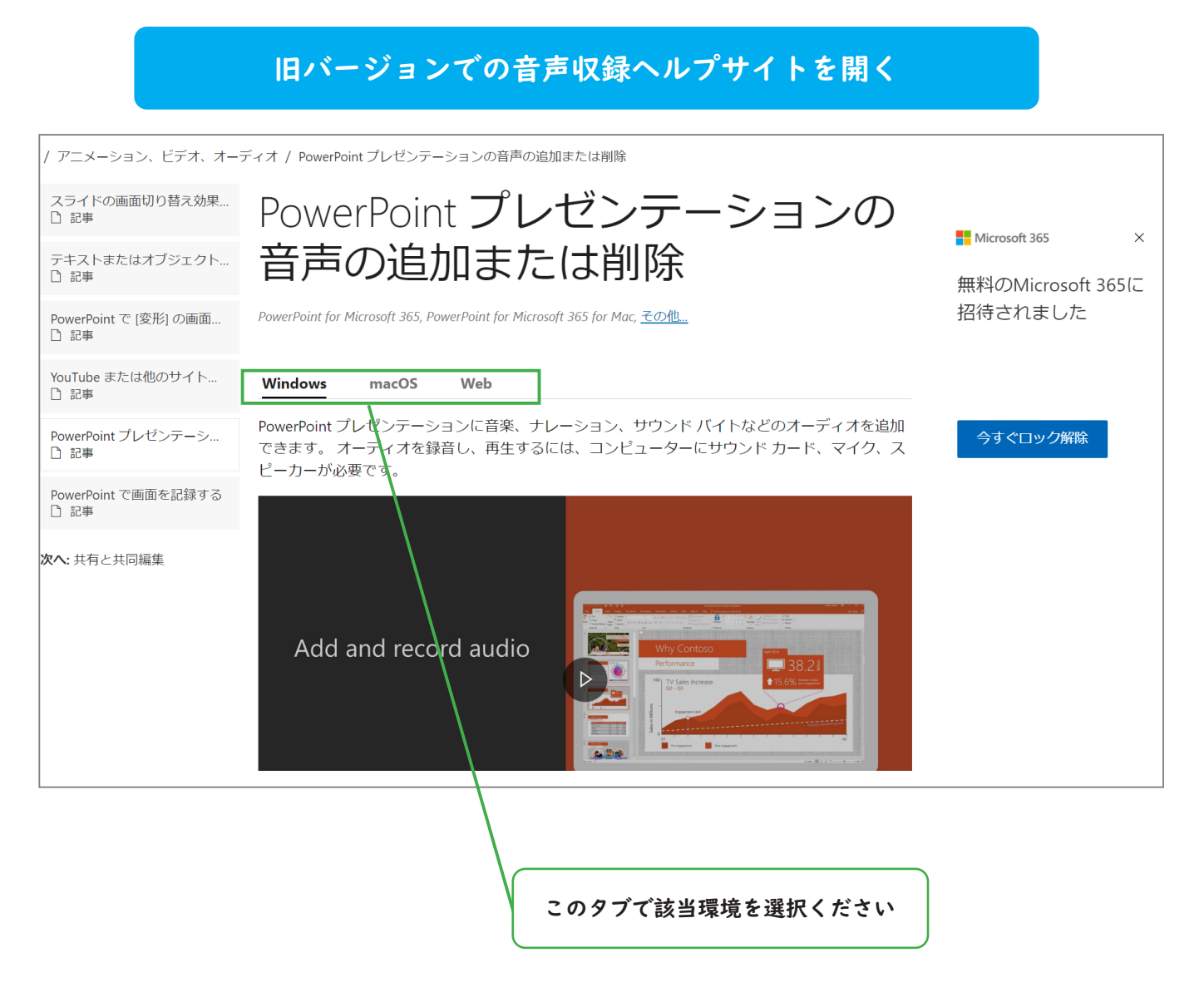

● 22 収録を行う前に

# ①パワーポイントでの音声収録を行う前に以下の事を確認ください。

#### ■発表データのフォーマットの確認

発表データのフォーマットが ppt (古い形式)の場合、収録された音声がファイルの中に 格納されません。収録前に必ず pptx(新しい形式)へ保存をしなおしてください。

#### ※発表データのフォーマット変更方法

発表データを開いたら、メニューの「ファイル」より「名前を付けて保存」を選択し、ファ イルのフォーマットを変更ください。

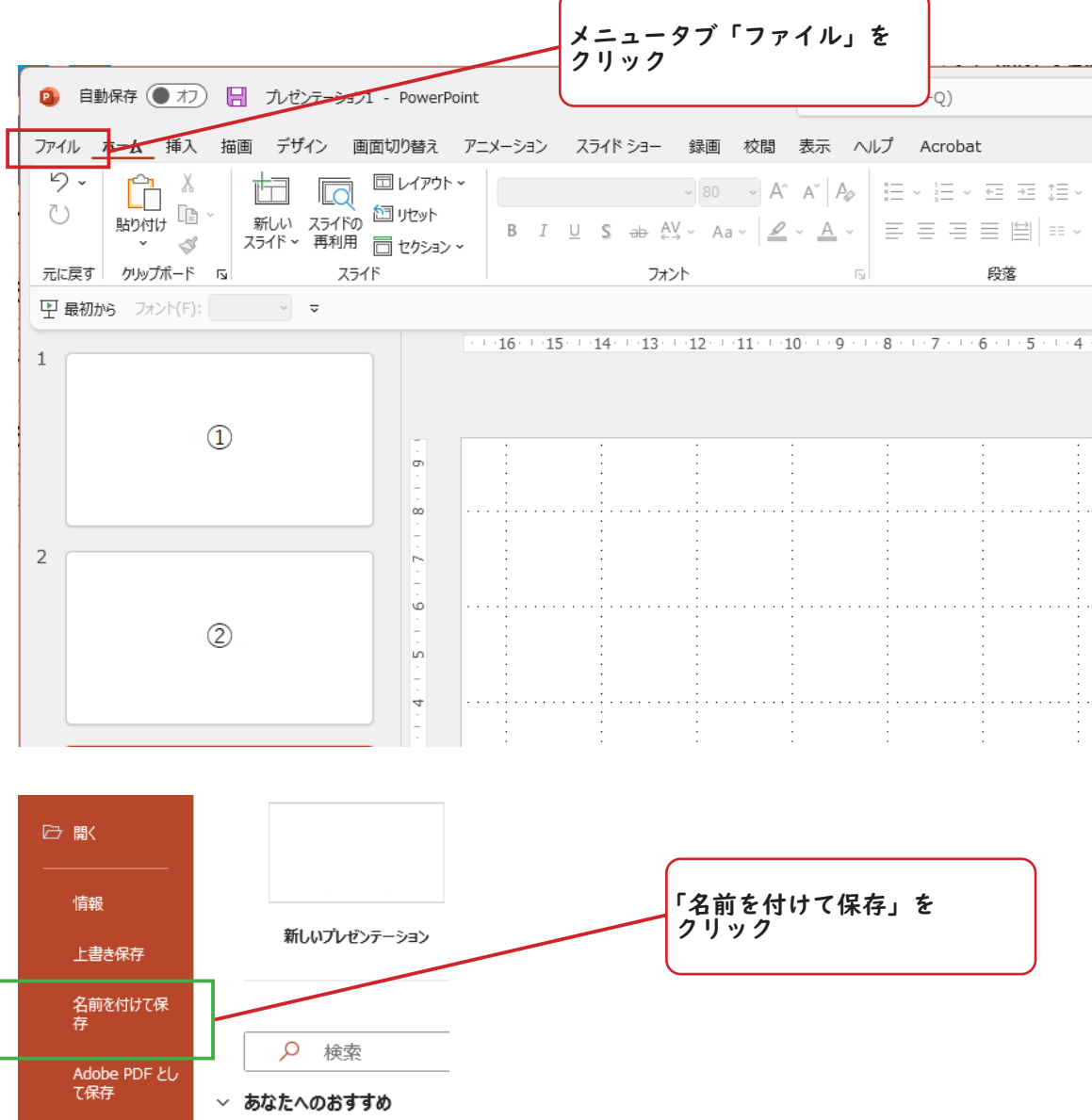

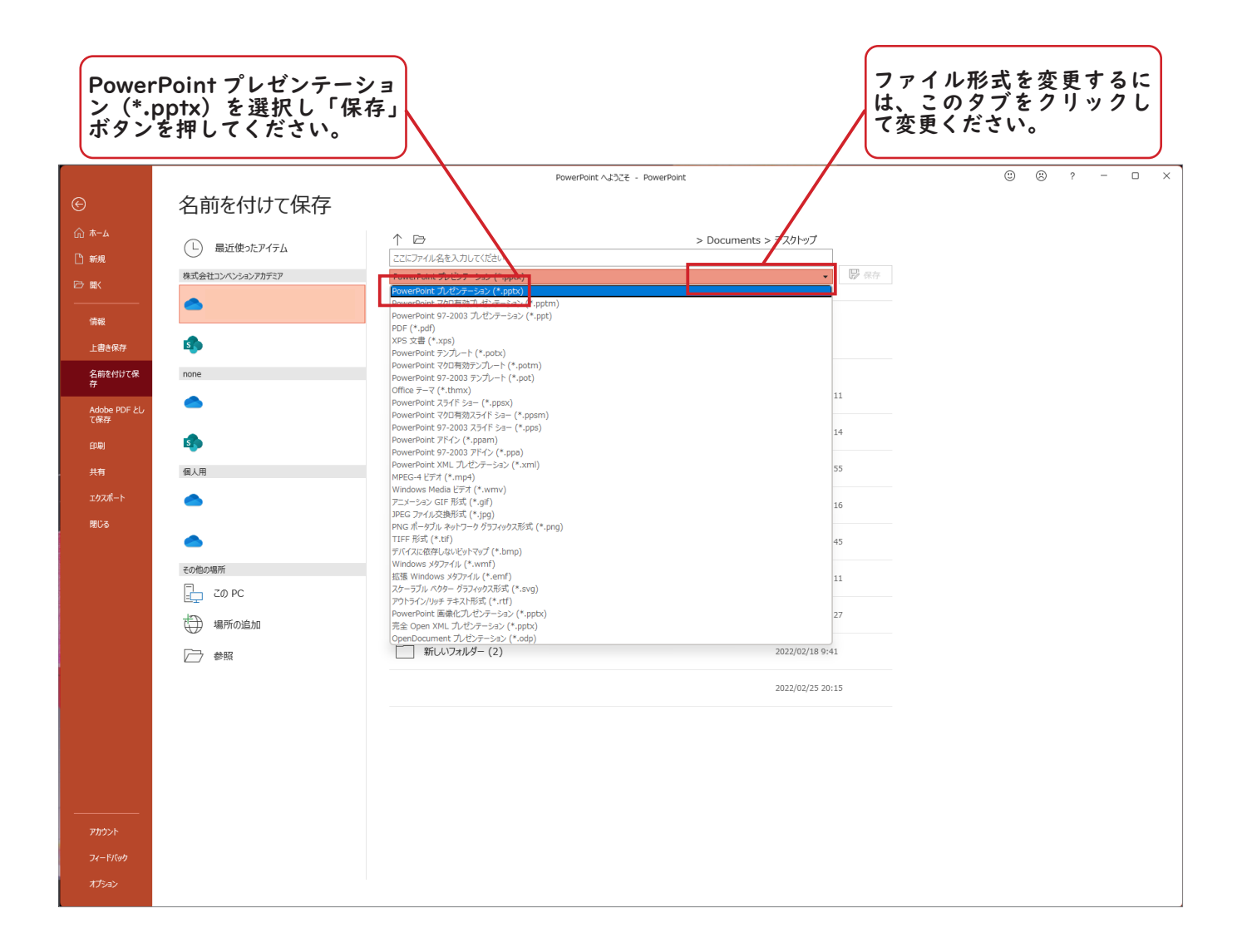

#### ■周囲環境の確認

分電盤の近くや、エアコンなどの近くでは、気が付かない内にノイズを拾ってしまうこ とがあります。なるべく周囲の音が静かな環境を選び収録に備えてください。

#### ■マイクの用意

ノートパソコンに標準装備されているマイクがあれば、そのマイクで収録が可能ですが、 周りの音声を拾いやすい為、静かな場所で収録される事をお勧めします。

外付けのマイクを購入される際は、ノイズキャンセリング機能付きのマイクを利用する ことをお勧めします。余計な外部音をマイク側で低減するため、聞き取りやすい音声と なります。

#### ■電源アダプターの接続確認

バッテリーで収録を行うと、電源が足りなくなり落ちてしまう場合がありますので、電 源アダプターを接続して収録することを推奨します。特に動画などを発表データに埋め 込んでいる場合は、消耗が激しくなりますのでご注意ください。

**03** 収録の開始

### ①収録モードは「 スライドショー」 タブから起動します

マニュアルでは、説明用として「PowerPoint へようこそ」のテンプレートを利用して行 います。

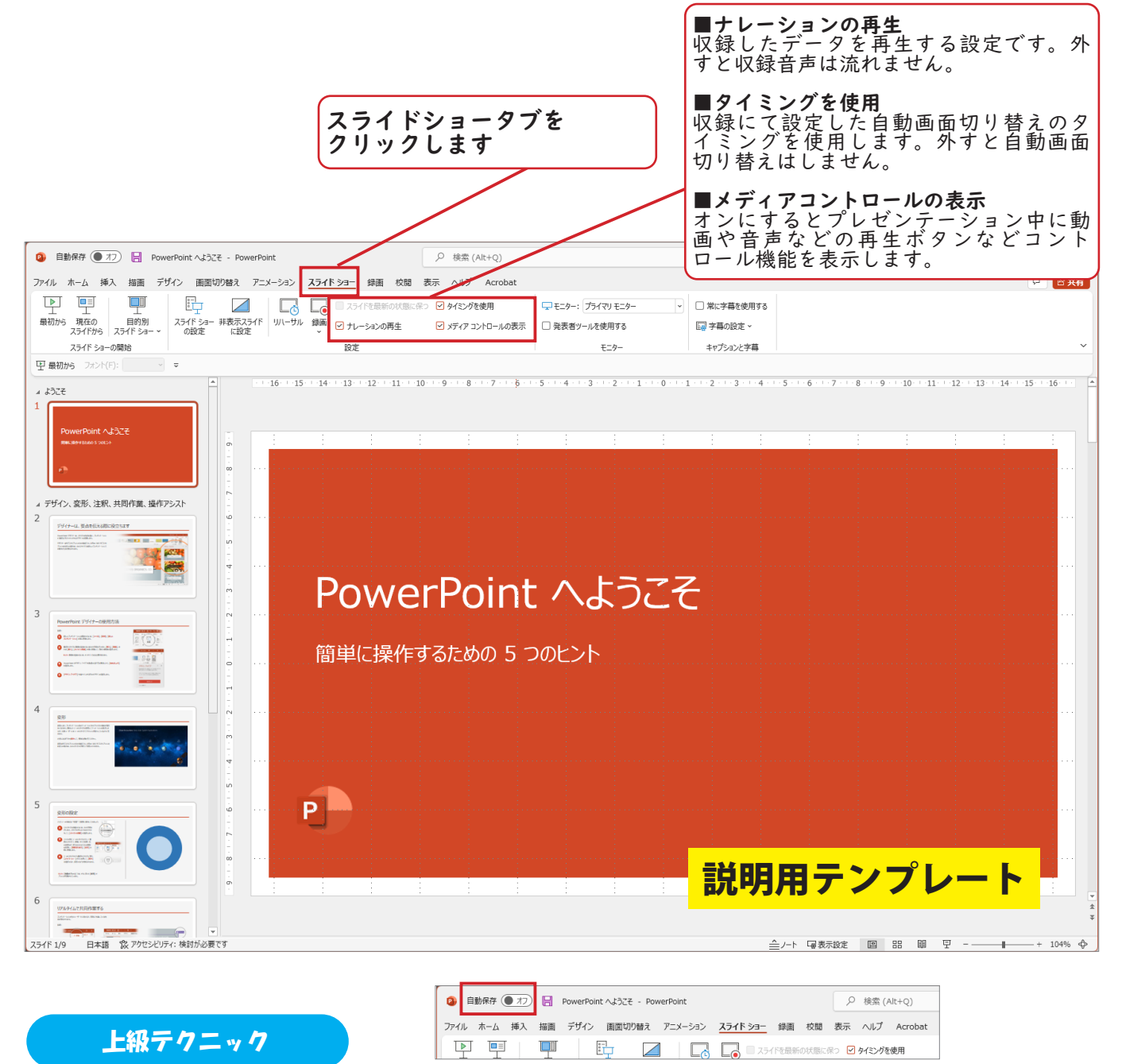

#### Microsoft の OneDrive や Dropbox を利用している方は、データをクラウド上に置いた状 態で開くことで、「自動保存」の機能が利用できます。自動保存がオンの状態では、操作 した内容が、つど保存されていくため、PowerPoint が落ちた場合にも復旧でき、便利です。 またバージョン管理も出来るため、変更を戻したい場合でも、簡単に戻すことができます。

# ②「 録画」 ボタンをクリックし、 録画モードへ移行します。

録画ボタンを押すことで、収録専用画面(発表者ツールのような画面)になります。

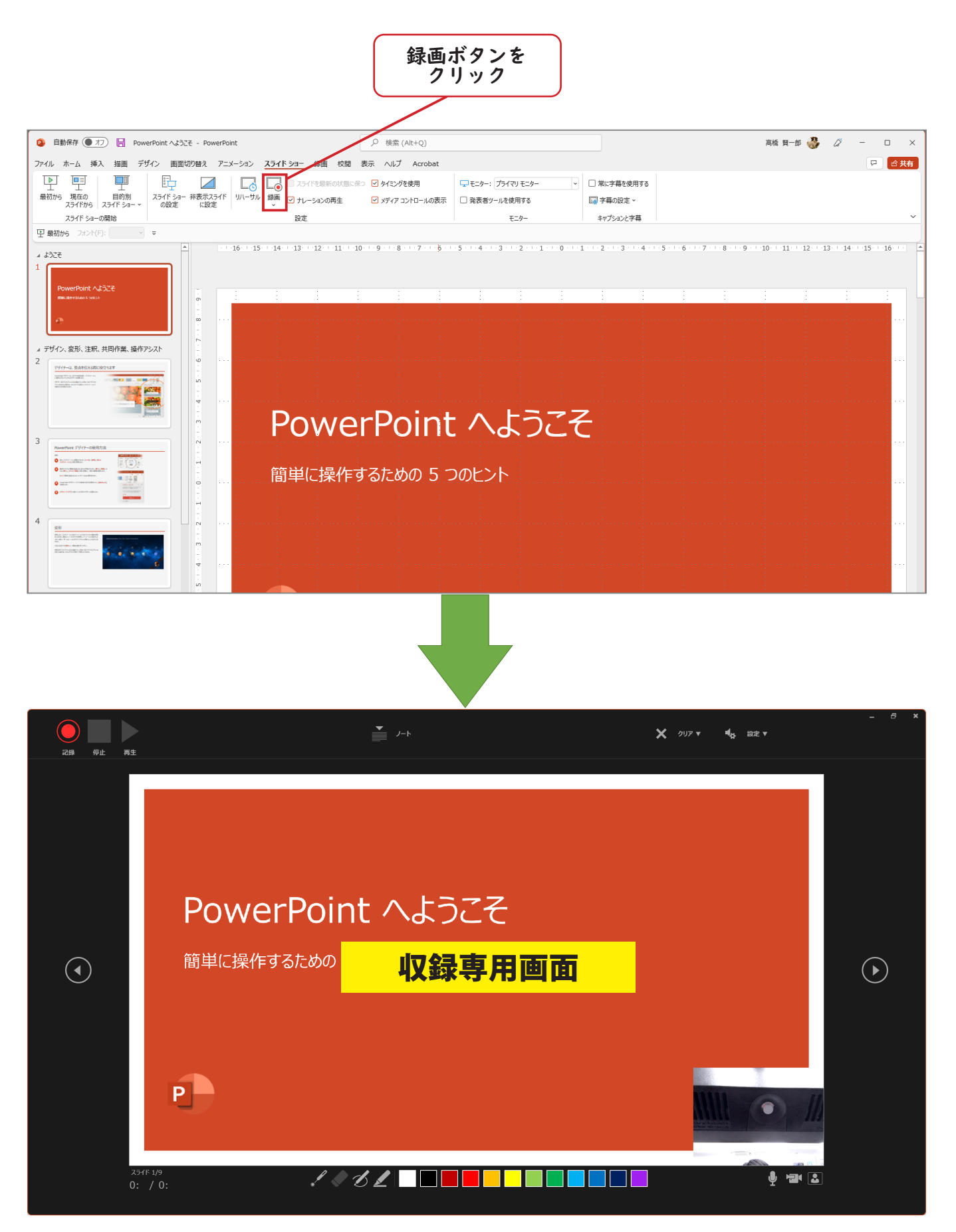

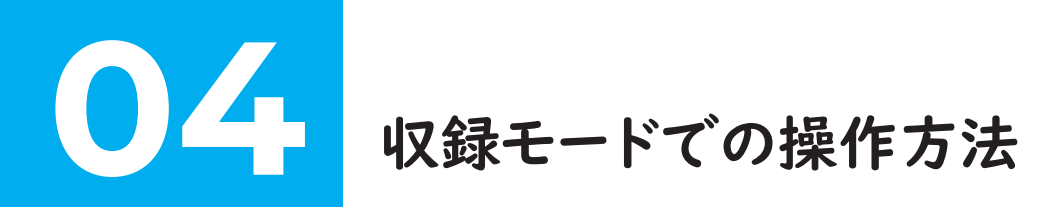

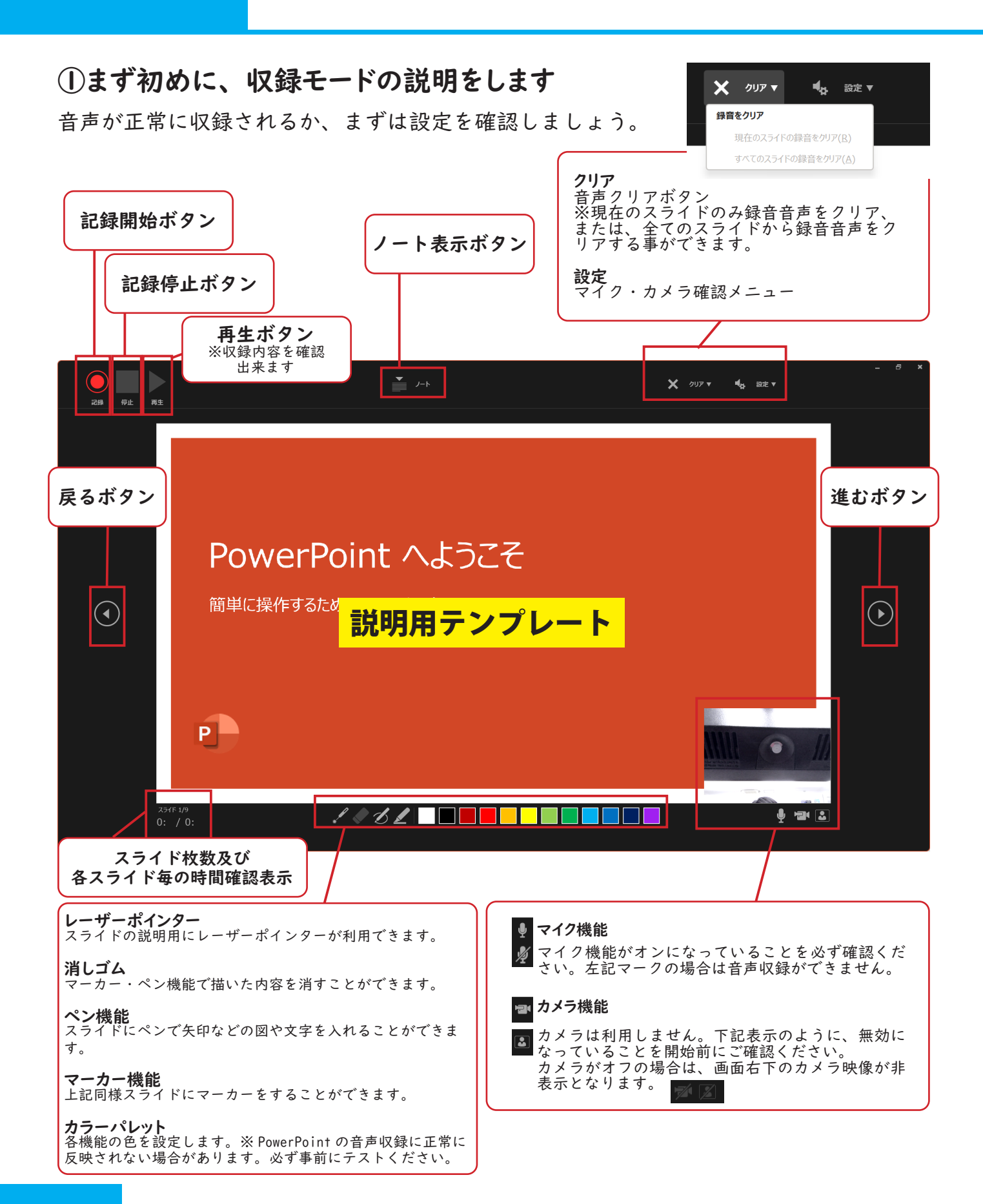

# ②マイク設定の確認

収録モードに切り替わったら、画面右上の設定ボタンをクリックし、「マイク」メニュー を確認してください。

下記のように Microphone(各パソコンや購入した外部マイクによって表示は変ります) が正常に選ばれていることを確認してください。

#### マイクが一つしか選べない場合

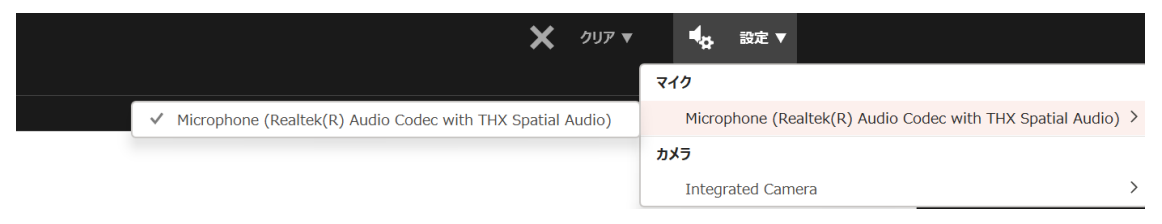

# マイクが複数ある場合

マイクが複数選択できる場合は、購入されたマイクやヘッドセットのブランド名が表示 されることが多いため、それを目安に選びましょう。

ノートパソコン等に標準でついている内臓マイクは「Realtek(R) Audio」というブラン ドのものが多いです。

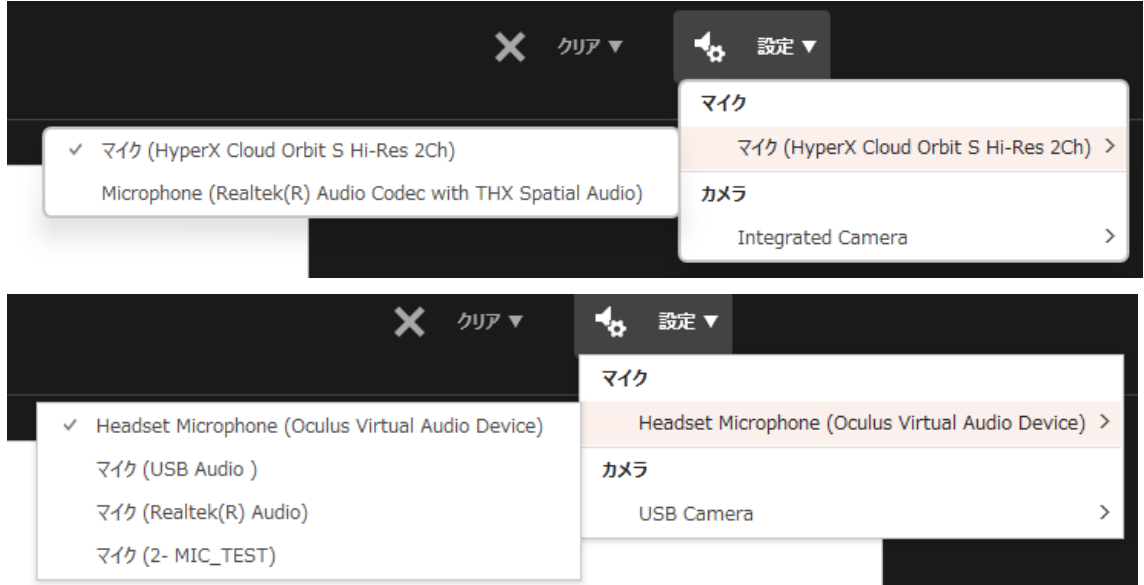

# ■ 10 < 10 < 10 < 音声収録および確認 ・ 再収録

#### ①収録の開始( カウントダウン)

記録ボタンをクリックすると下図のようにカウントダウンを開始します。(古い PowerPoint ではカウントダウンが表示されません。)

カウントダウン後は自動的に録音が開始していますので、通常の発表と同様にマウスま たはキーボードで画面を操作し、発表の音声収録を行ってください。

なお、スライド切り替え中の音声は録音されません。 収録の際は必ず画面が切り替わってから お話ください。

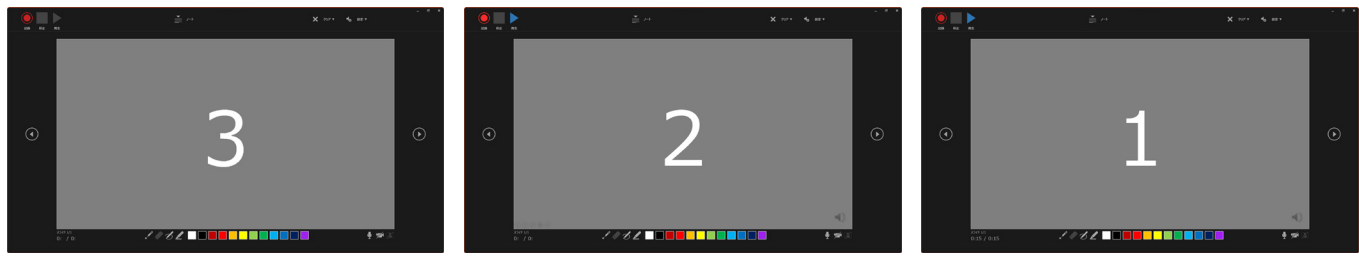

#### ②記録中

記録中は、クリックした記録ボタンが「一時停止」ボタンへ変ります。また、画面左下 に現在録音されている時間がカウントアップ表示されます。収録時間の目安としてご確 認ください。

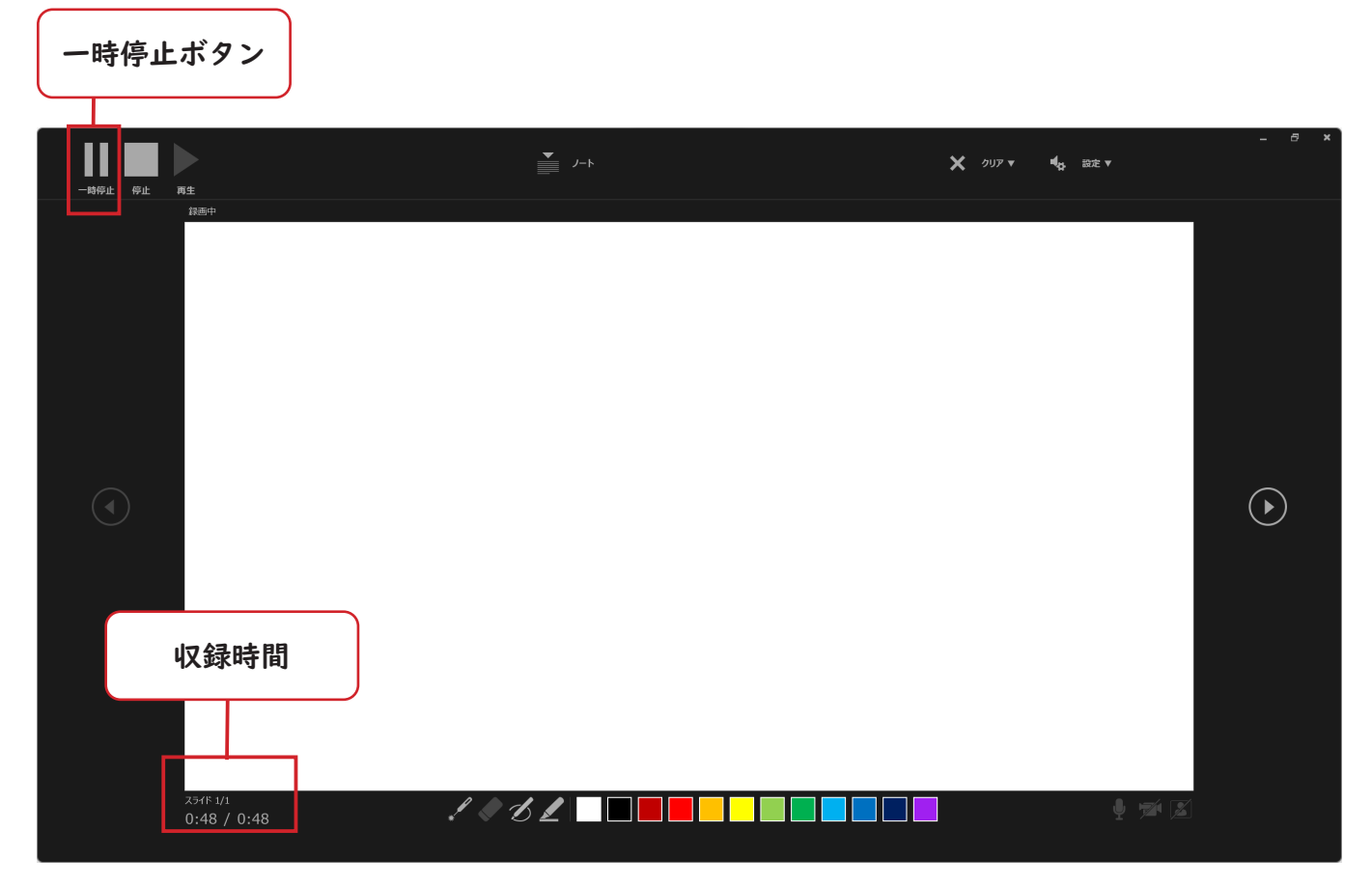

### ③記録完了後

音声収録は、スライドが最後まで移動すると自動的に停止します。 収録した音声は、「再生ボタン」を押すことで確認ができます。

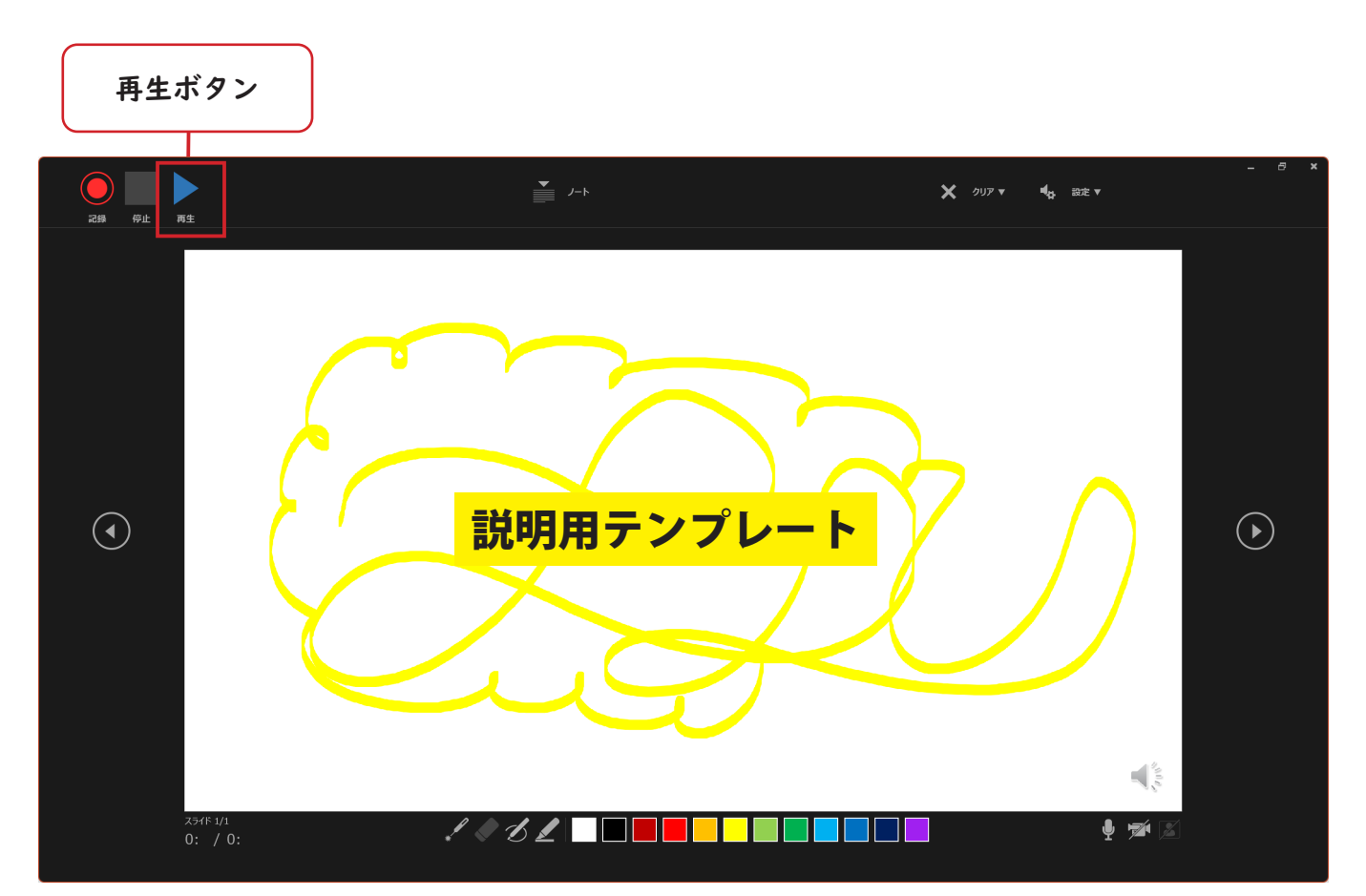

#### ④音声の収録しなおしを行いたい場合は?

画面上部の「クリア」ボタンをクリックし、スライドに記録された音声を一度クリアし た上で、再度収録を行うことをお勧めしますが、収録しなおしたいスライドで、再度「記 録」ボタンをクリックすることで、そのスライドから収録しなおす事が可能です。

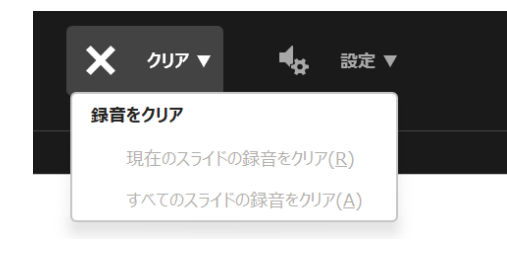

表示しているスライドからのみ録音をクリアする方法 と、全てのスライドから録音をクリアする方法が選択 できます。

なお、録音のクリアでは下記のものが削除されます。

- 1. 収録音声およびカメラ映像
- 2.画面の切り替え
- 3.レーザーポインター等の記録

#### ⑤収録モードを抜けるには?

「ESC キーを押す」または、画面右上の×ボタンをクリックすることで収録モードを抜け て編集モードに戻ることができます。

# ⑤編集モードからの再収録方法

記録ボタンをクリックすると下図のようにカウントダウンを開始します。 カウントダウン後は自動的に録音が開始していますので、通常の発表と同様にマウスま たはキーボードで画面を操作し、発表の音声収録を行ってください。

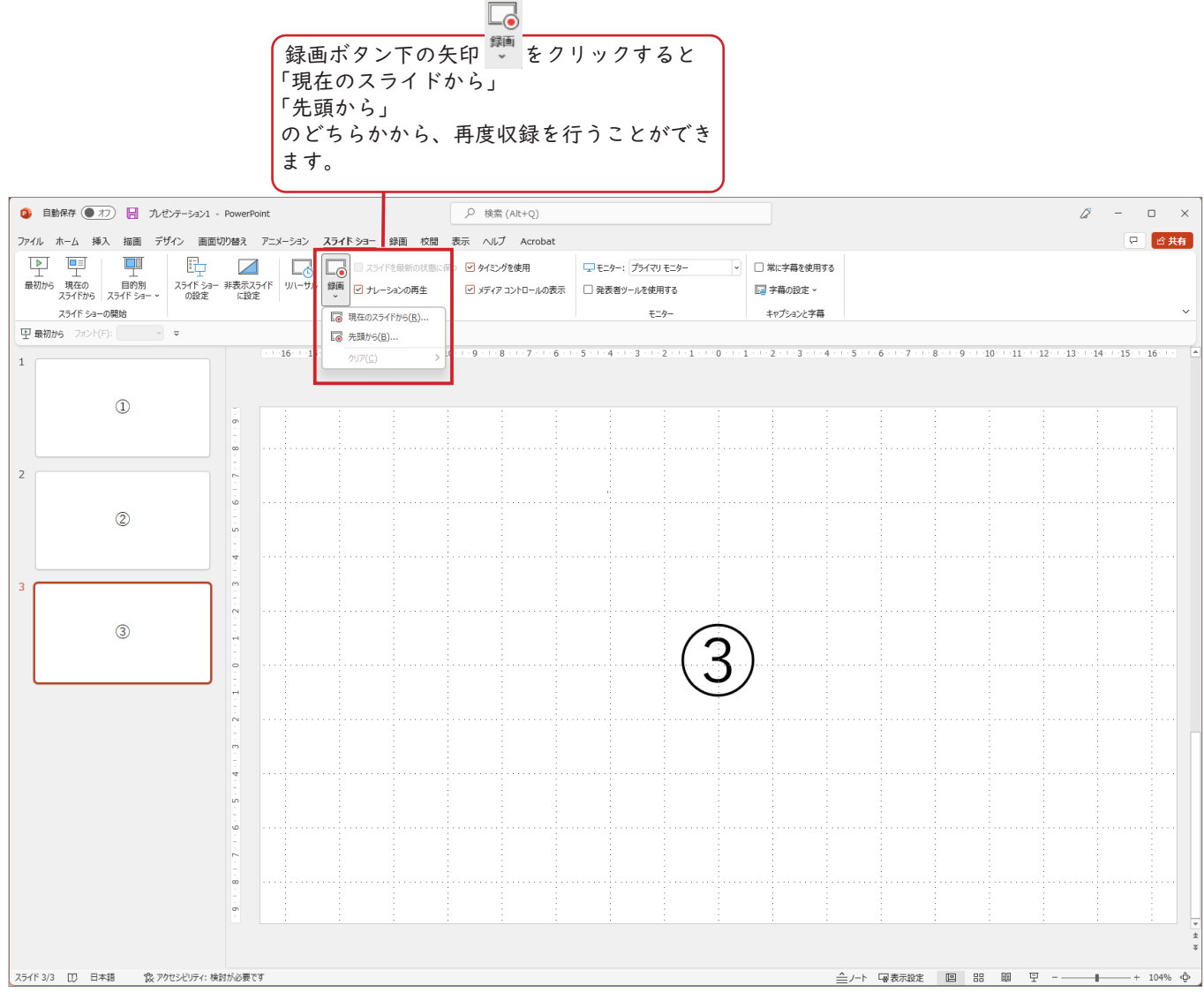

# ⑥編集モードで、 収録を確認する方法

「最初から」ボタンをクリックすると、スライドの冒頭から収録された音声が再生されま す。なお、ボタンを押して全画面表示になっても、再生されない場合は、下記赤枠の、「ナ レーションの再生」と「タイミングを使用」のチェックが入っていることを必ずご確認 ください。

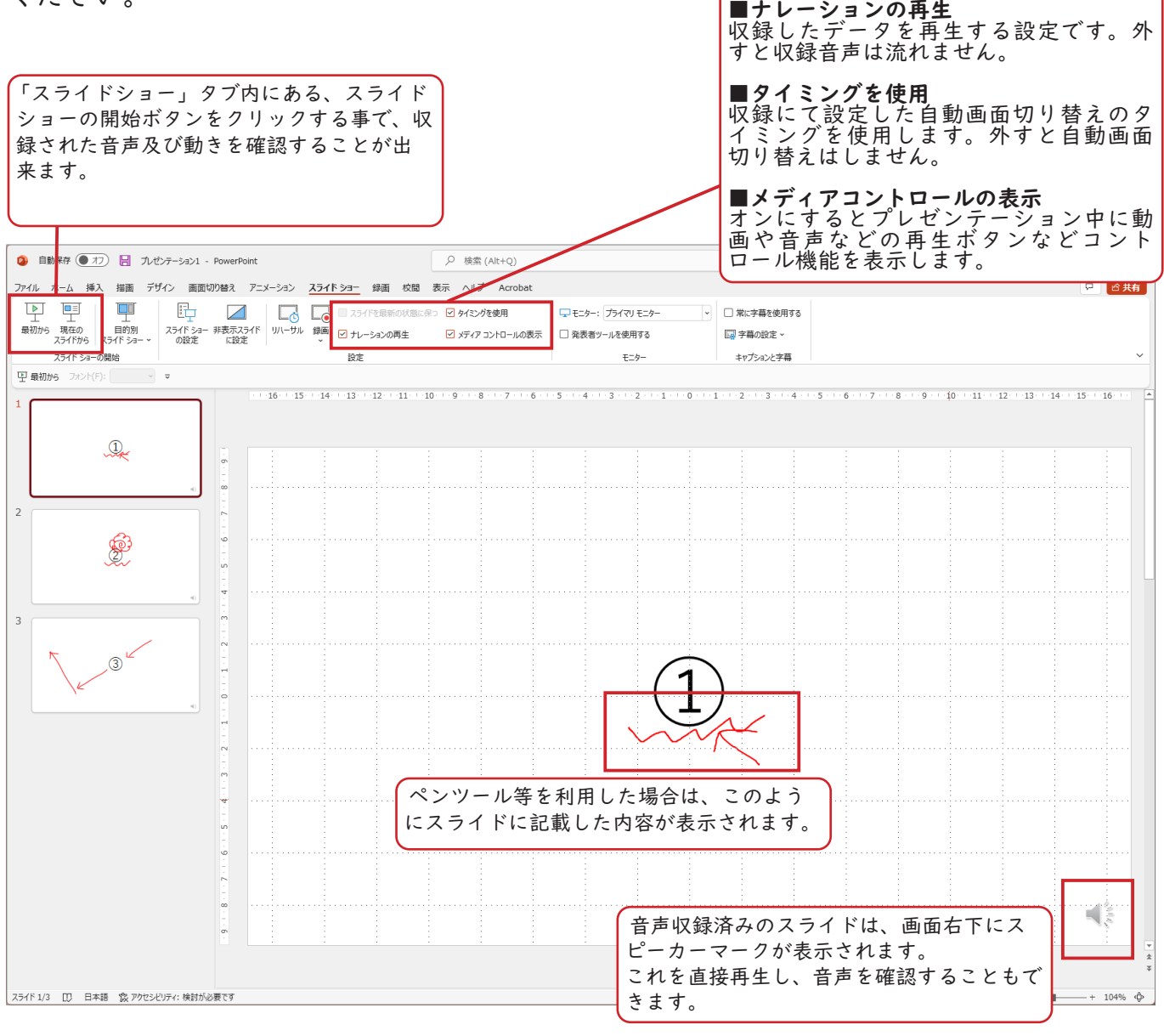

音声収録は、PowerPoint のメディア再生機能とスライドの自動切り替え機能を活用して います。音声の再生には「トリミング(音の前後をカットする)機能」があります。再 度取り直しをせずとも、トリミングで調整することで収録時間を短縮することができま す。

# ■調整をしたいスライドのスピーカーマークを選択

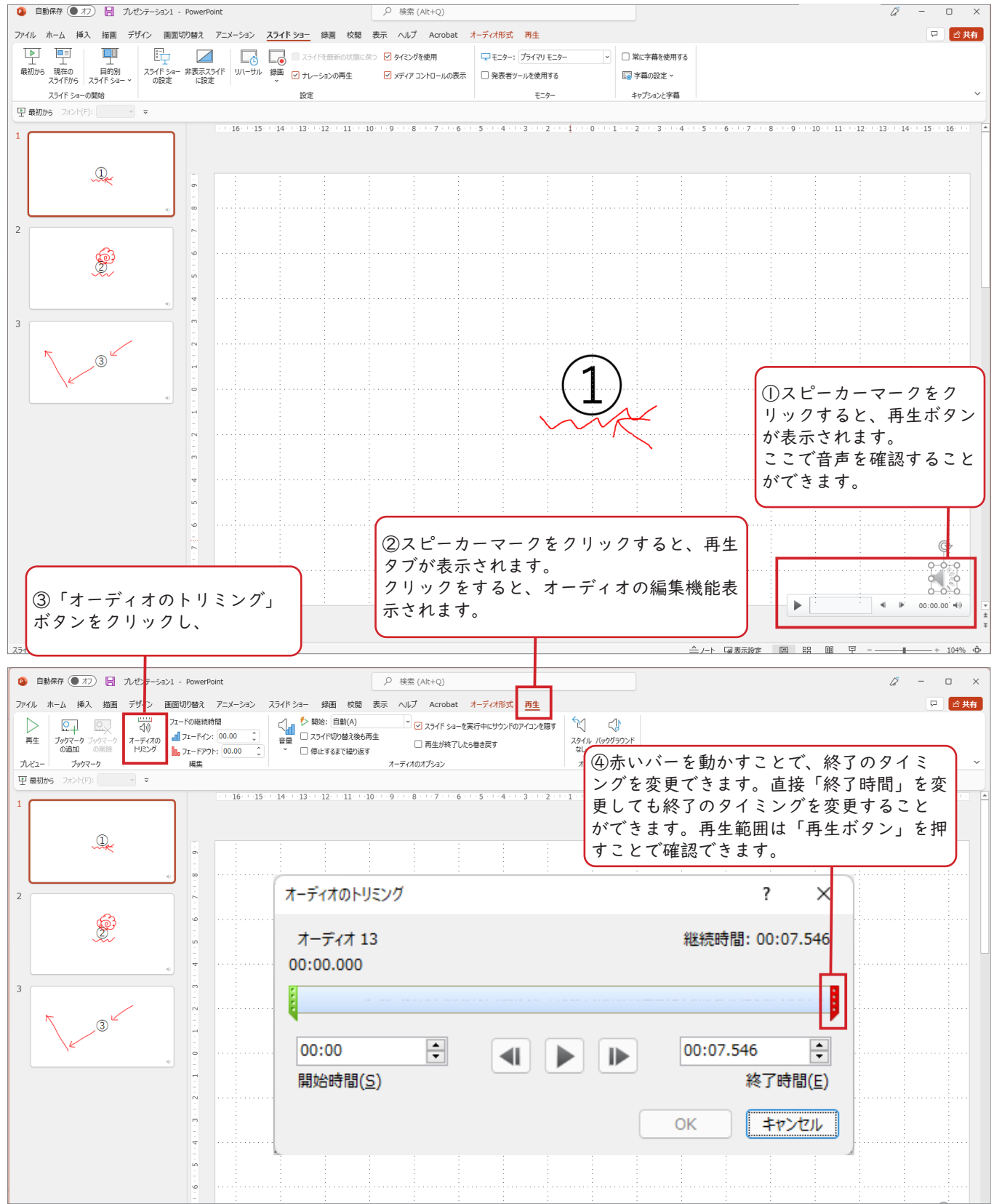

# ■画面の切り替えのタイミングを確認する

「画面の切り替え」タブにて、切り替えのタイミングが適切かどうか必ず確認ください。

「画面切り替えのタイミング」の項目内の「自動」の時間が、 調整後の音声の時間と同じになるようにしてくだい。 この時間が短い場合は、話している途中にスライドが切り替 わります。また、長い場合は話終わった後に、設定された時 間まで無音となります。

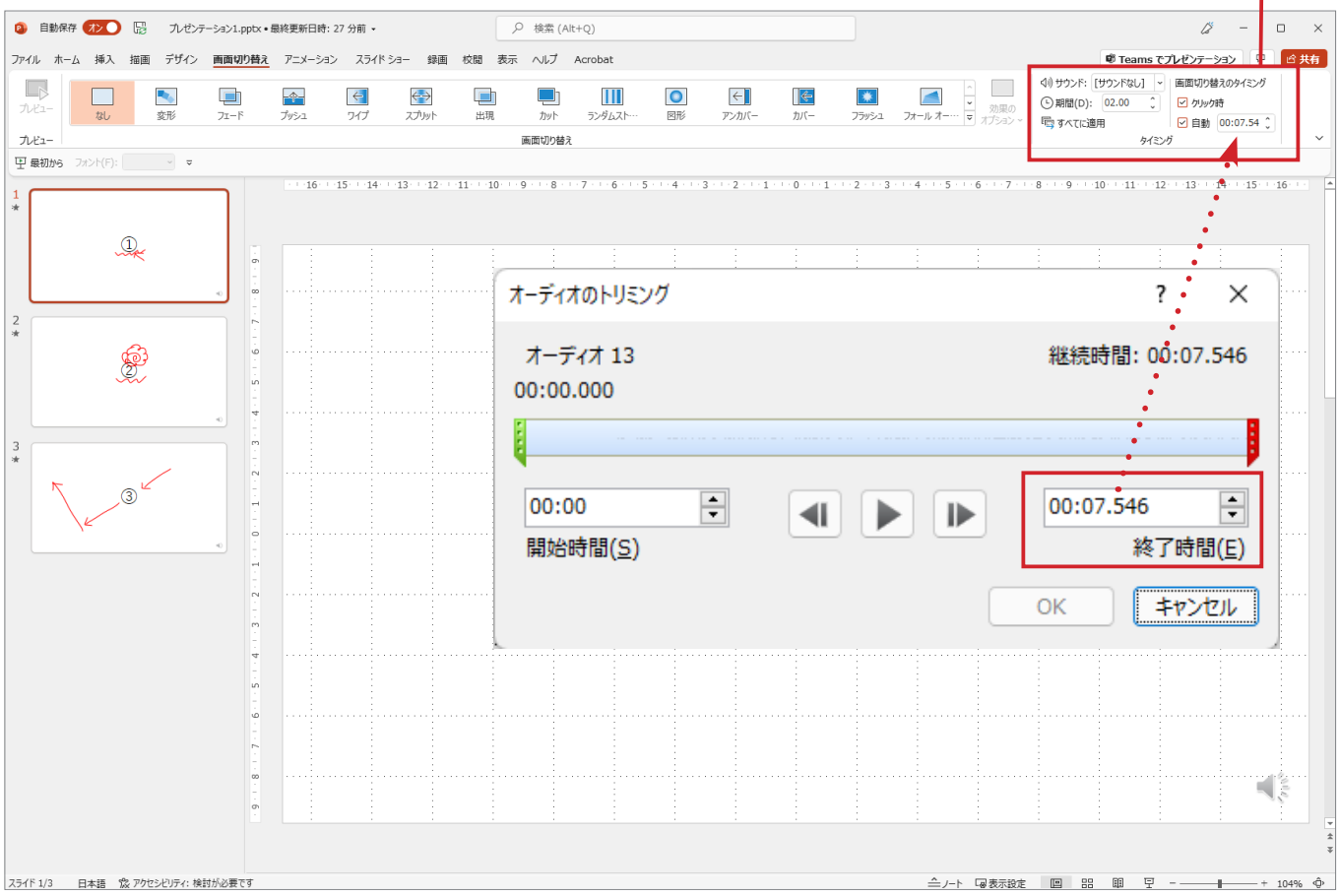

# **06** スライドの動画への書き出し

①収録データのエクスポート

音声収録を行ったファイルは、動画へ書き出すことが可能です。その際はエクスポート 機能を利用します。 音声収録済みのファイルを開き、メニューの「ファイル」タブを選択します。 左側のメニューに「エクスポート」が表示されますので、

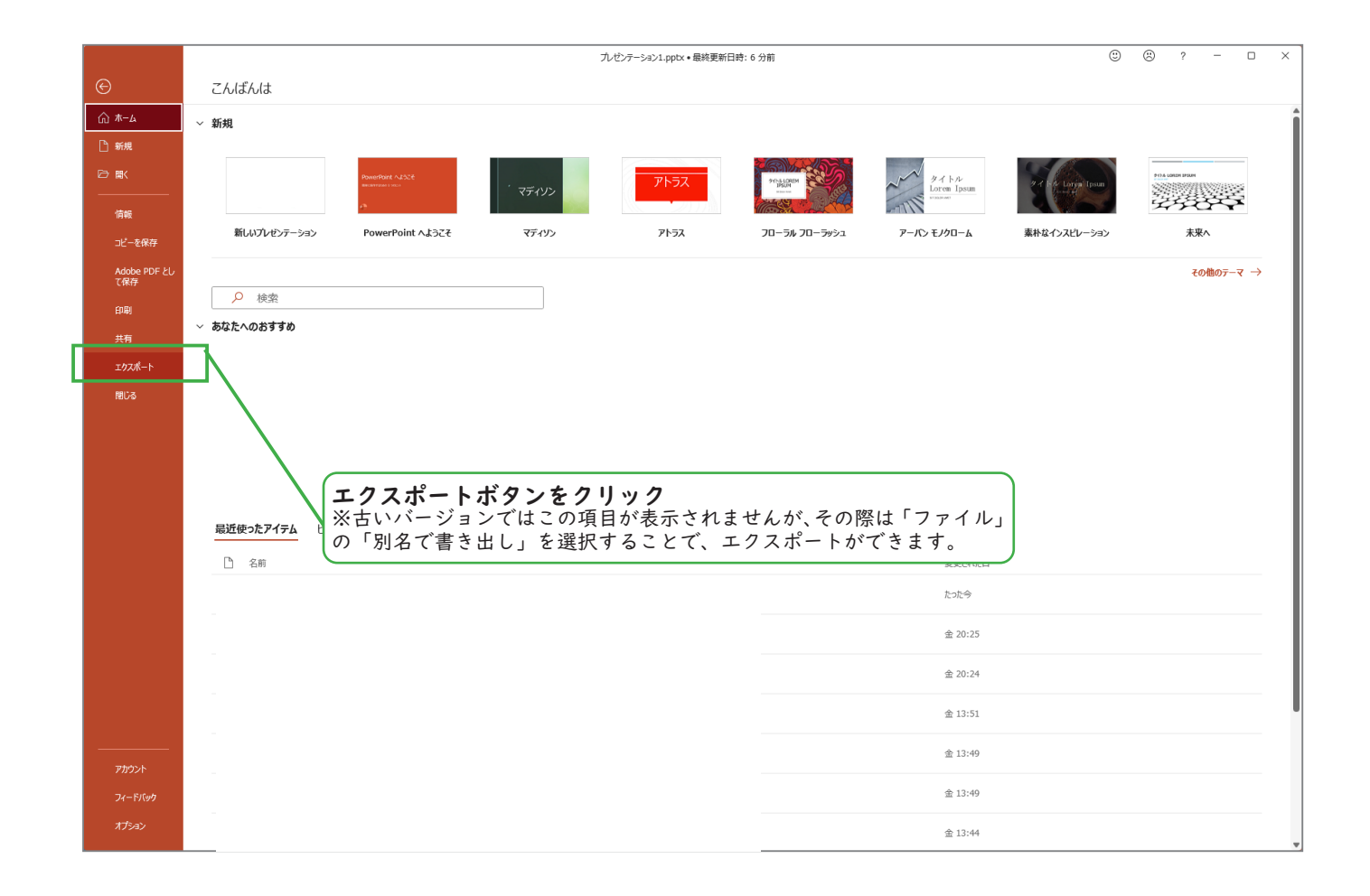

# ②ビデオの作成

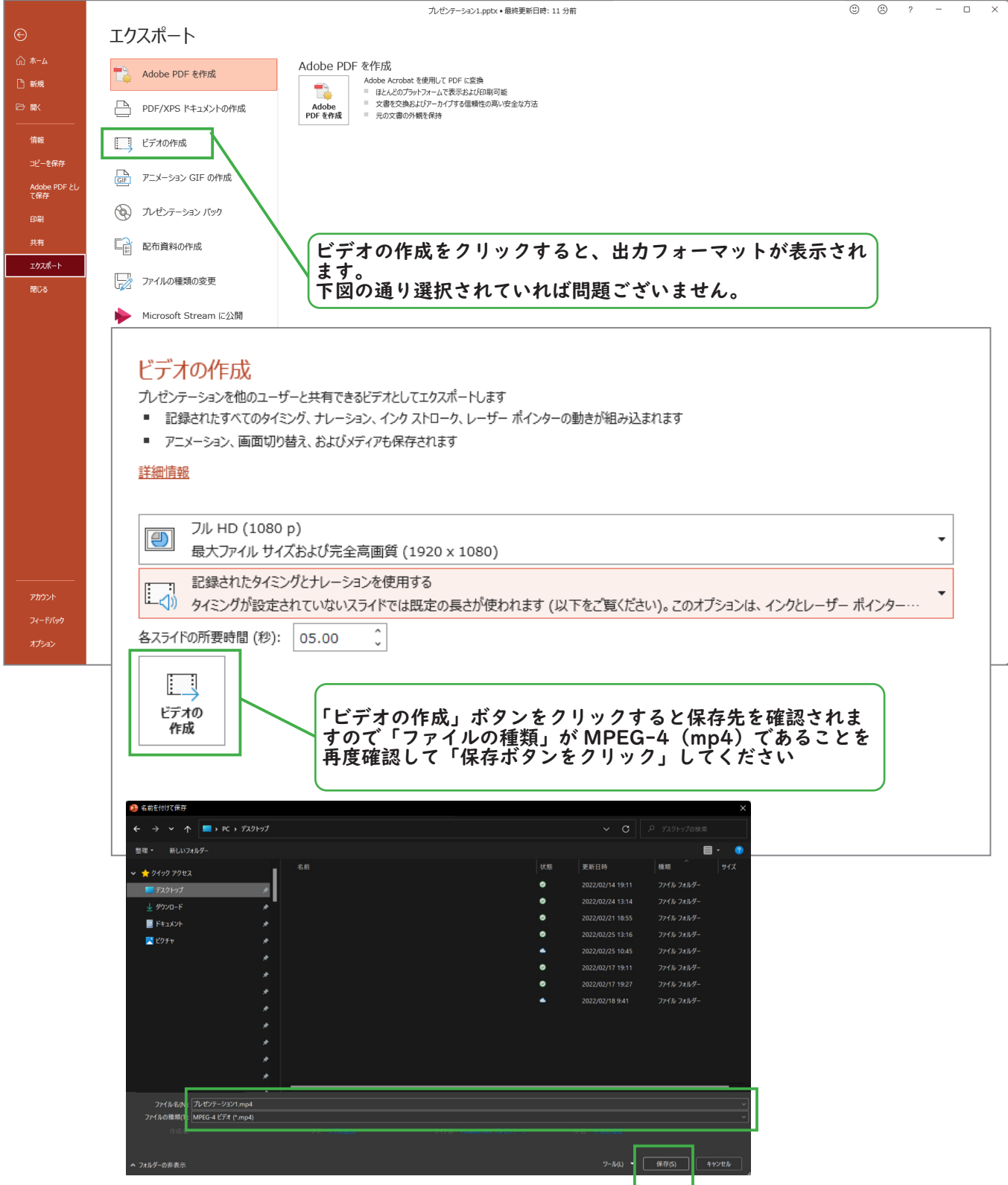

#### ③出力の確認

ファイルに動画が含まれている、含まれていない、またパソコンの性能によって変りま すが、大体20~30分程度は掛かります。出力後必ず再生チェックをお願いします。 特に動画は正常に出力できない事があります。また、一部のスライドで再収録を行った 際に、スライドの切替タイミングが早くなりすぎてしまい、途中で音声が切れる場合が ございますので、ご注意ください。